(Zoom sessions may be open to the public and participants can choose settings for being seen and heard in the sessions.)

1. Open your web browser (Chrome, Safari, Explorer, etc.) and type into your web browser: https://zoom.us/download

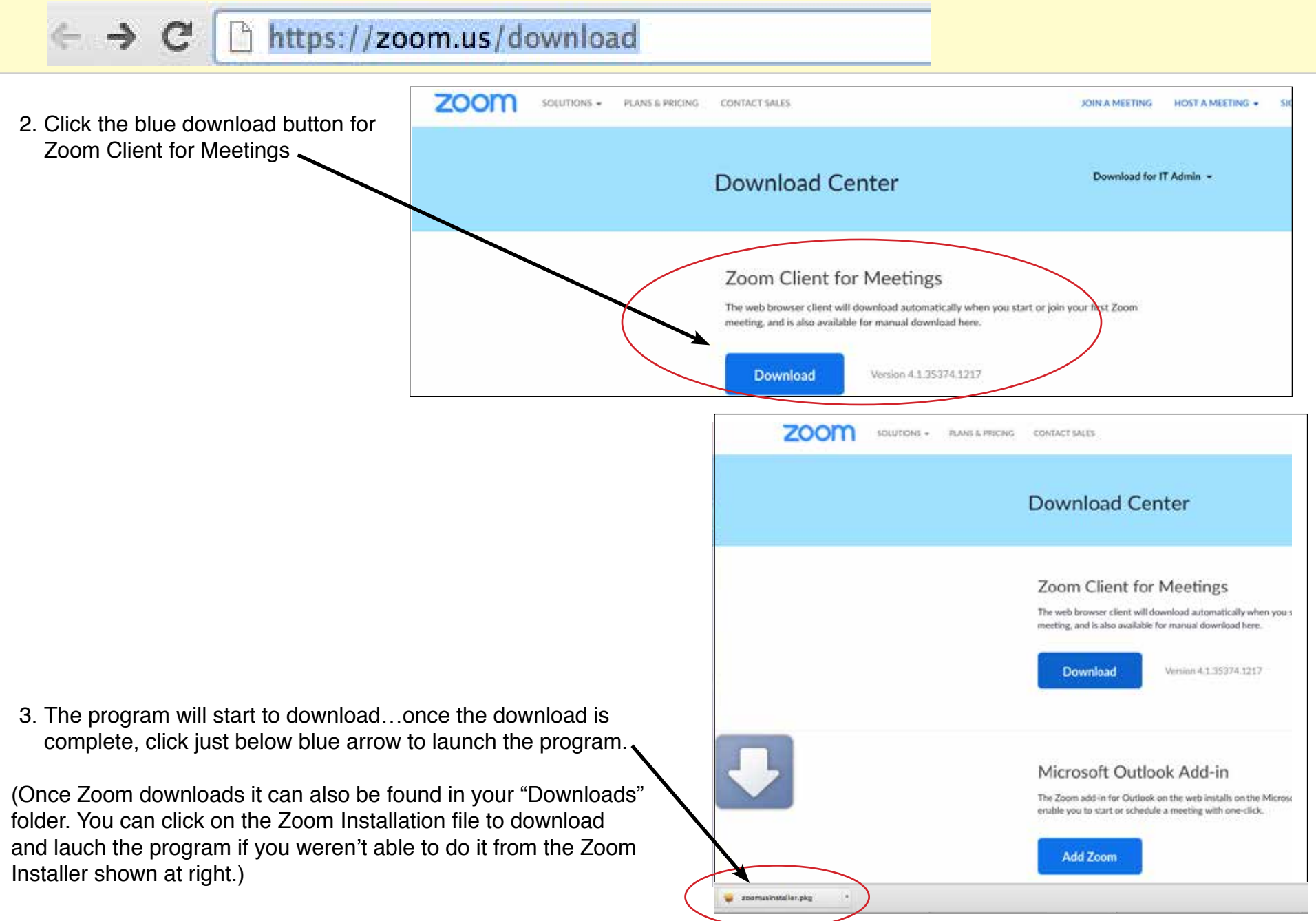

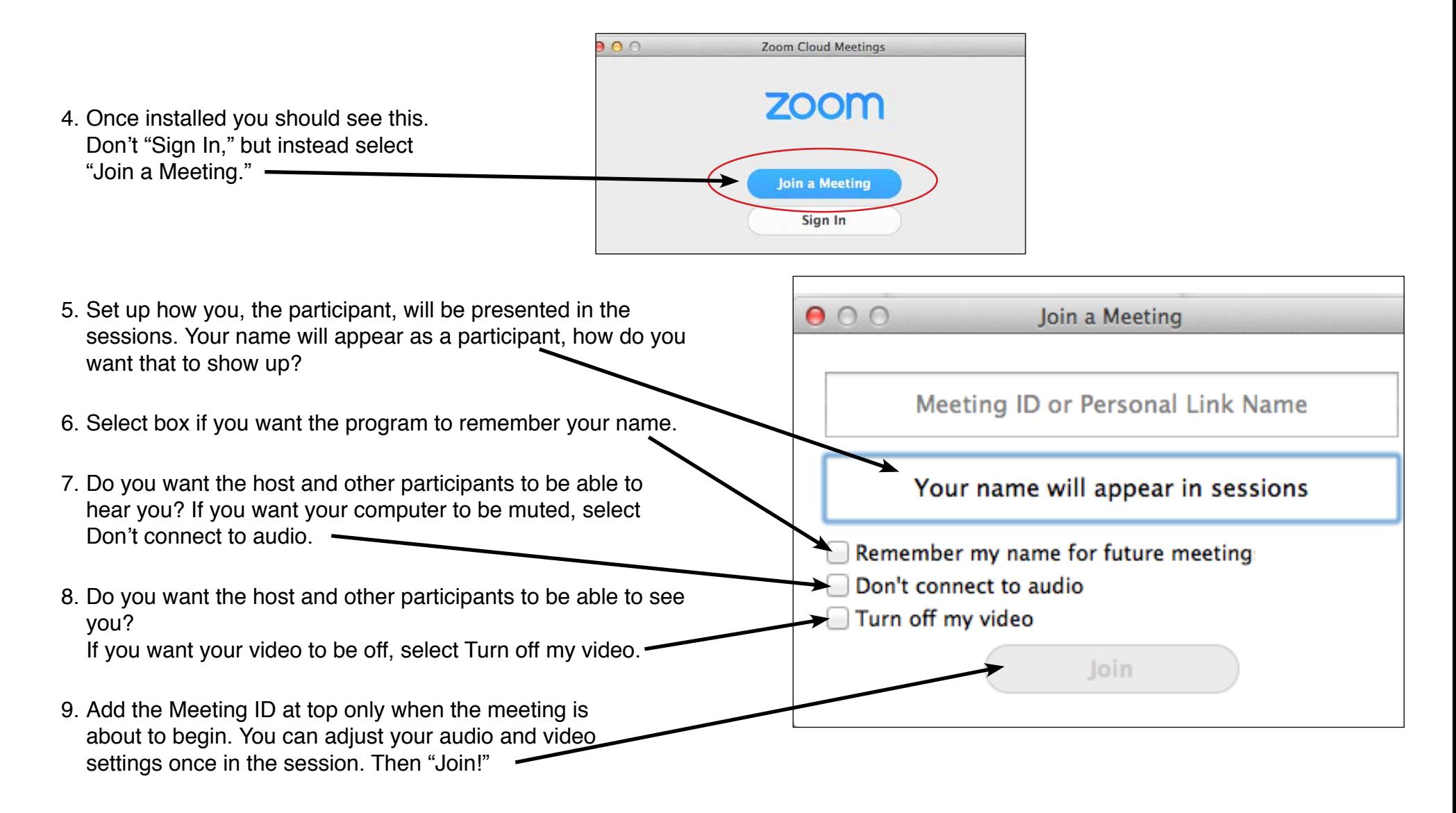

10.Now that Zoom is set up, you can join in on Zoom meetings as a participant. To attend a specific session click directly on a Zoom session link and you will be automatically directed to Zoom (or, if prompted, you can indicate that you do want to lauch the Zoom application).